# Labor Allocation Module Procedural Training

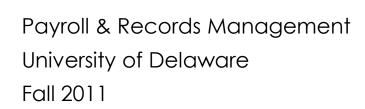

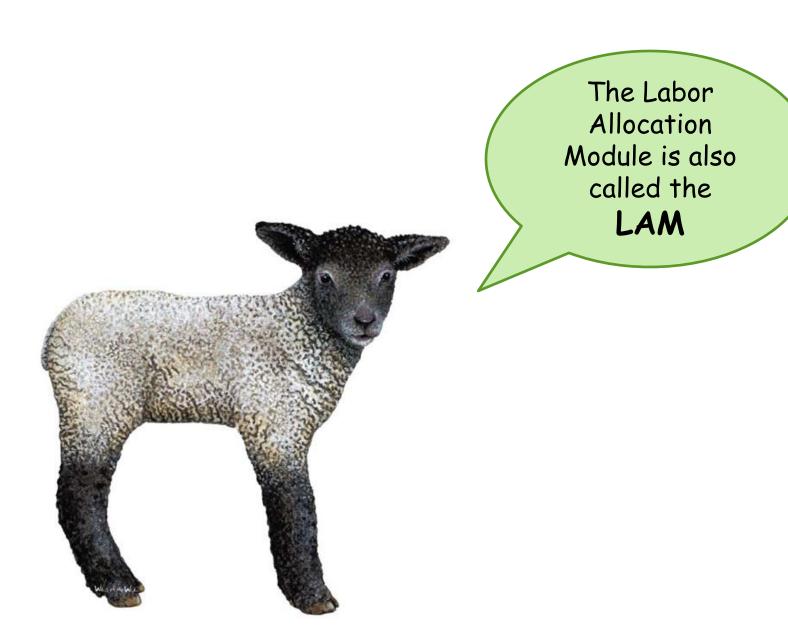

#### Training Agenda

- Lesson 1
  - LAM Overview
  - Salary Obligations / Earnings Codes / Account-Class
  - Requesting LAM Access
  - Logging-in and navigation to LAM entry page
  - Quick Guide for Key Fields & Buttons
  - LAM Rules & Guidelines
- 10-Minute Break
- Lesson 2
  - LAM entries for single Earnings Code distributions
- Lesson 3
  - LAM entries for multiple Earnings Code distributions
- Other LAM-Related Information
- Wrap-up and Q&A
- Feedback from pilot group

# Learning Objectives – Lesson 1 Basic Functionality LAM Rules and Guidelines

#### After this lesson you will:

- 1. Know the purpose of the LAM
- 2. Understand how the LAM relates to obligations
- 3. Know how to request access to the LAM
- 4. Know how to log-in and navigate to the LAM entry page
- Know the basic functionality of the LAM and it's key fields and buttons
- Understand the LAM Rules & Guidelines

#### Lesson 1 LAM Overview

#### The LAM exists so that you can...

- Make temporary changes to your employees' salary funding distributions as often as needed
- Save yourself extra work (fewer salary JVs)
- Make better budget decisions with LAM-generated salary obligations

#### Lesson 1

#### Information found in the LAM Procedural Manual:

- Overview of the LAM
- Advantages of the LAM
- Who is in the LAM

#### **LAM Process Flow:**

Payroll Process creates paychecks & direct deposits Process creates accounting entries based on LAM funding

Accounting entries posted to UD Financials

#### Let's talk about Salary Obligations

Obligations are an estimate of salary and benefit expense which will occur thru:

- Remainder of the fiscal year basic and self-supporting funds
- Funding End Date all other funds

See the **Appendix** in **LAM Procedural Manual** for examples that illustrate how Salary Obligations work.

It is your responsibility to enter LAM Distributions for the full time period so that obligations will cover your required time period. (See: Rule #5)

#### IT - Working on Salary Obligations

Records Management is currently working with IT to refine the obligation process

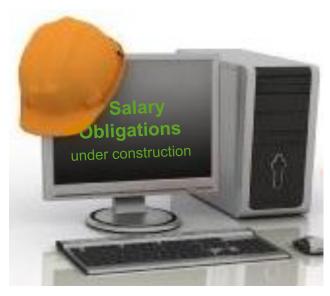

#### Some examples of what is being worked on:

- Salary Accrual to be obligated
- Basic/Self-Supporting only obligate thru fiscal year end
- All other Purposes will obligate thru Funding End Date
- S-Contract will only obligate for valid open items

#### Research Office's LAM Calculator

- A program in FIPRD (<u>www.udel.edu/lam</u>) used to calculate LAM distribution percentages
- Requires upgrade to accommodate recent changes to LAM
- Training/information about the LAM Calculator
  - Contact Dawn Yasik in Research Office (effort-cert@udel.edu)

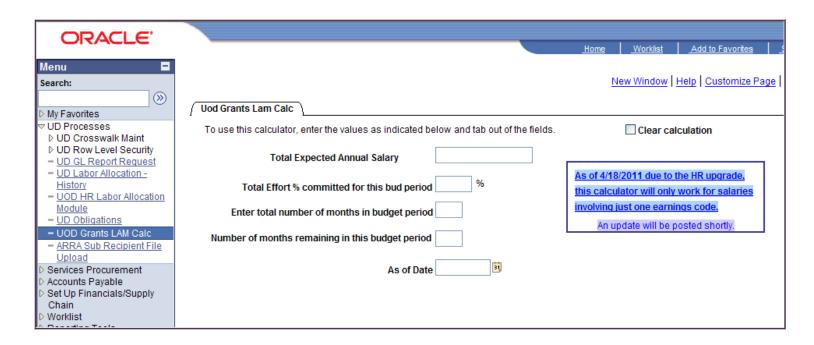

#### **Earnings Codes**

| Commonly Used Earning Codes |                                          |  |  |  |
|-----------------------------|------------------------------------------|--|--|--|
| Earnings<br>Code            | Description                              |  |  |  |
| 1/9                         | One-Ninth Salary                         |  |  |  |
| ADM                         | Administrative Supplement                |  |  |  |
| ADP                         | Admin. Supplement - Professional         |  |  |  |
| ADS                         | Admin. Supplement - Sal. Staff           |  |  |  |
| FSN                         | S-Contract Faculty Summer w/o Retirement |  |  |  |
| FSR                         | S-Contract Faculty Summer w/ Retirement  |  |  |  |
| OCY                         | S-Contract Off-Campus Pay                |  |  |  |
| OT1                         | Sal. Staff Overtime/Straight             |  |  |  |
| ОТ5                         | Sal. Staff Overtime/1.5 X                |  |  |  |
| PDF                         | Post Doc Fellowship                      |  |  |  |
| REG                         | Regular Pay                              |  |  |  |
| REH                         | Regular Pay - Hourly                     |  |  |  |
| STN                         | Grad Student Pay - Flat Rate             |  |  |  |
| STP                         | Grad Student Labor, Hourly Pay           |  |  |  |
| STU                         | Student Contract Pay                     |  |  |  |

3-character code used to identify the type of earnings paid to an employee

### LAM requires Earnings Code(s)

### Webforms which require an Earnings Code:

- HR Job Data (JED)
- HR Position Change
- HR S Contract
- HR S Contract Amendment
- HR Graduate Non Contract Pay
- HR Graduate Non Contract Pay Amendment
- HR Request to Recruit

#### **Account / Class Chart**

Use this chart as a guide when entering LAM distributions or completing HR Webforms. (Full chart is in the LAM Procedural Manual)

| CLASS<br>Ranges | Position Types                                | Personnel<br>Accounts | Account Description          |  |  |  |
|-----------------|-----------------------------------------------|-----------------------|------------------------------|--|--|--|
| 001 - 099       | Professionals                                 | 120200                | Professional Staff Full-time |  |  |  |
|                 | Limited Term Researchers Post Doc Researchers | 120300                | Professional Staff Part-time |  |  |  |
| 100 - 199       | Chairpersons                                  | 121000                | Chairpersons                 |  |  |  |
|                 | Faculty                                       | 121100                | Faculty Full-time            |  |  |  |
|                 | Faculty                                       | 121200                | Faculty Part-time            |  |  |  |
|                 | Academic Center Directors                     | 121600                | Academic Center Directors    |  |  |  |
| 200 - 299       | [not used]                                    |                       |                              |  |  |  |
| 300 - 399       | Post-Doctoral Fellows                         | 120800                | Post-Doctoral Fellows        |  |  |  |
|                 | Graduate Interns                              | 122300                | Graduate Intern              |  |  |  |
|                 | Teaching Assistants                           | 122500                | Teaching Assistant           |  |  |  |
|                 | Graduate Assistants                           | 122600                | Graduate Assistant           |  |  |  |
|                 | Graduate Fellows                              | 122700                | Graduate Fellow              |  |  |  |
|                 | Residence Hall Directors                      | 122800                | Residence Hall Directors     |  |  |  |
| 400 - 499       | Salaried Staff                                | 123000                | Salaried Staff Full-time     |  |  |  |
|                 |                                               | 123600                | Salaried Staff Part-time     |  |  |  |
|                 | Casual Wage Bus Drivers                       | 123300                | Casual Wage Bus Drivers      |  |  |  |

# Lesson 1 Requesting LAM Access

- Send request to <u>lam-system@uel.edu</u>
- See LAM Procedural Manual for details
- Permission for LAM access comes from:
  - Your dept head or designee
  - Based on authorization procedures in your college or VP unit

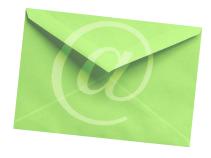

#### Lesson 1 Logging-in to the LAM

Go to www.udel.edu/lam to login

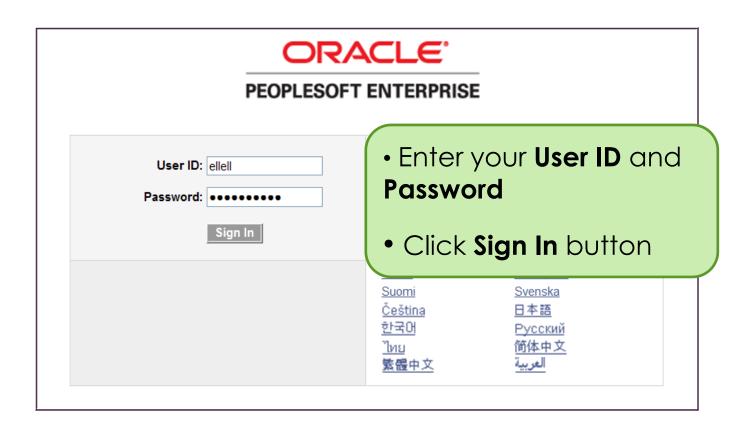

#### Lesson 1 Navigation to UOD HR LAM Entry Page

- In the Menu, click UD Processes
- 2. Click **UOD HR Labor Allocation Module**

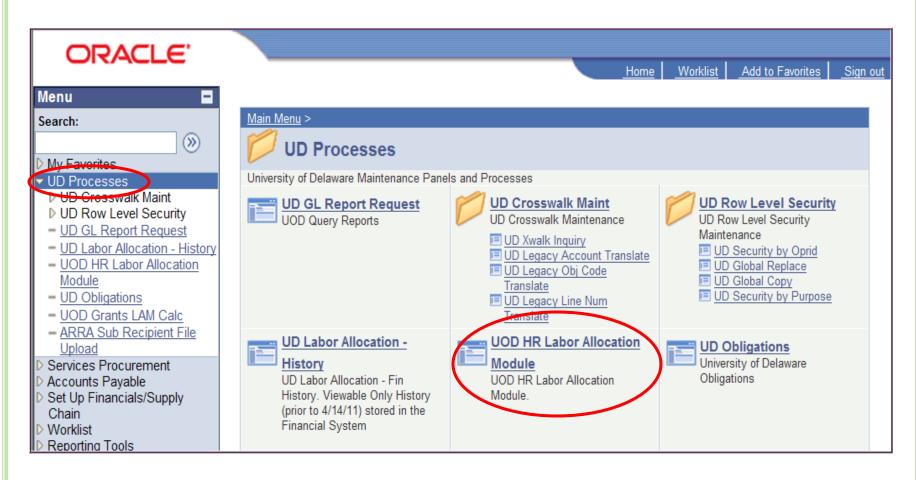

#### Lesson 1 Navigation to UOD HR LAM Entry Page

Find the employee whose LAM needs updating

- Enter one or more fields
- 2. Click **Search** button

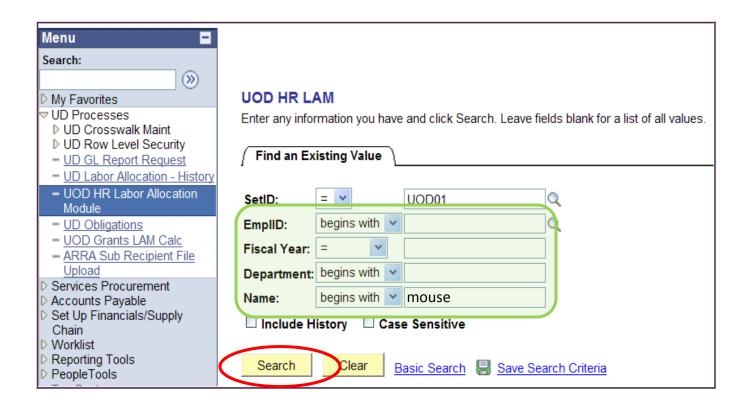

#### Lesson 1 Navigation to UOD HR LAM Entry Page

The **Search Results** display a list based on what you entered

1. Click the correct Name/Fiscal Year/Department row

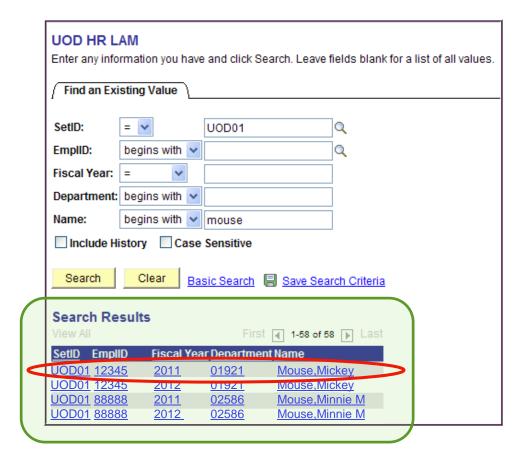

#### Lesson 1 UOD HR LAM Entry Page

Once in the LAM Entry Page

Click Show LAM Distribution button

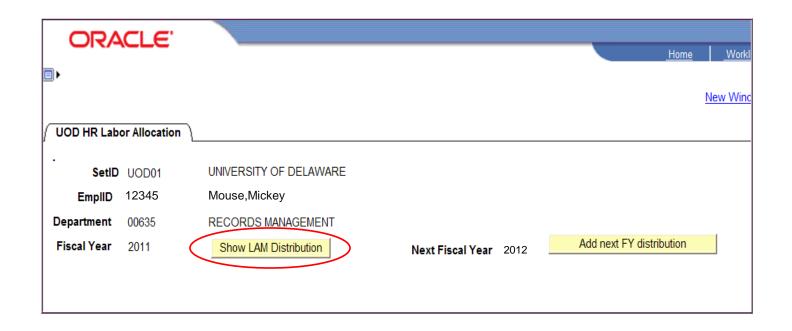

#### Lesson 1 UOD HR LAM Entry Page

Click <u>View All</u> to see all the Eff Date distributions for a given Fiscal Year.

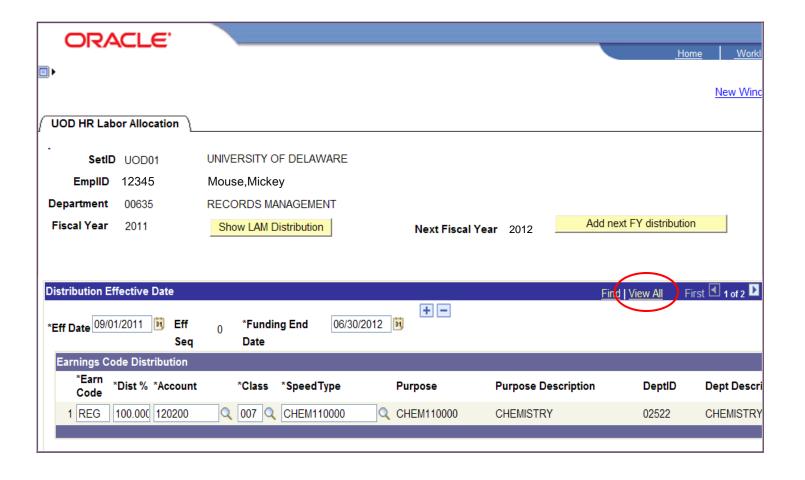

#### Lesson 1 UOD HR LAM Entry Page

All the Eff Dated distribution rows are now visible: 2 rows in this example.

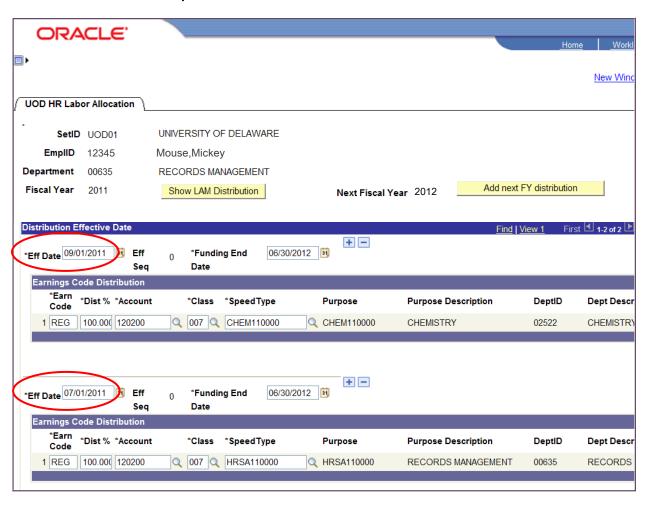

#### Lesson 1: Key Fields & Buttons (Manual, pg. 9)

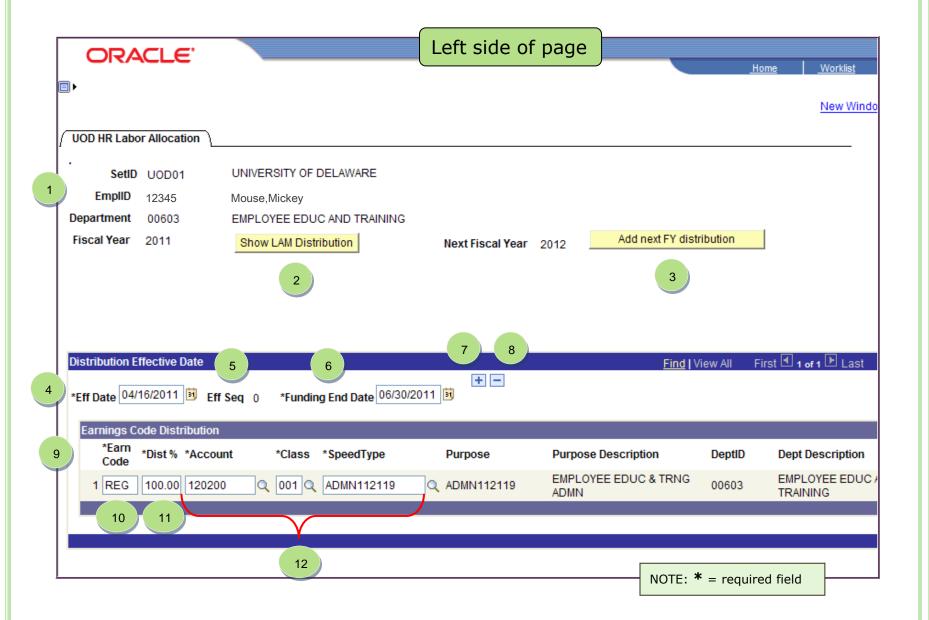

#### Lesson 1: Key Fields and Buttons (Manual, pg. 10)

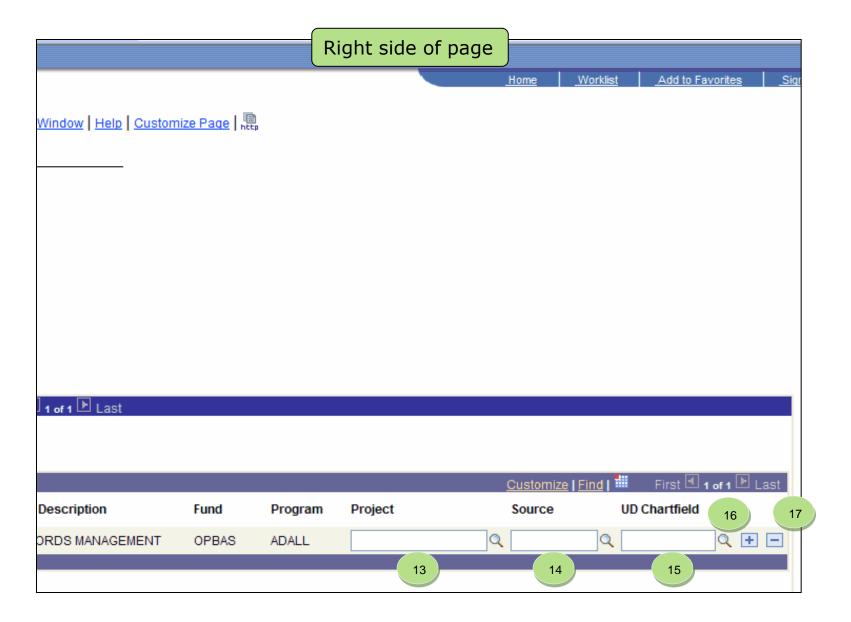

#### Lesson 1: Effective Sequence number

a.k.a. Eff Seq

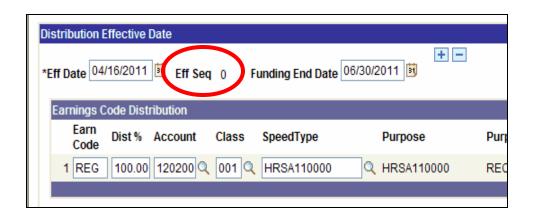

- Allows additional Distributions with the <u>same Eff Date</u>
- System generated number
- Same Eff Date the highest
   Eff Seq number takes effect

The highest
Eff Seq number
rules!
The other
distributions with
the same Eff Date
are ignored.

Fix

#### **Example:**

## Distributions with same Eff Date and different Eff Seq numbers

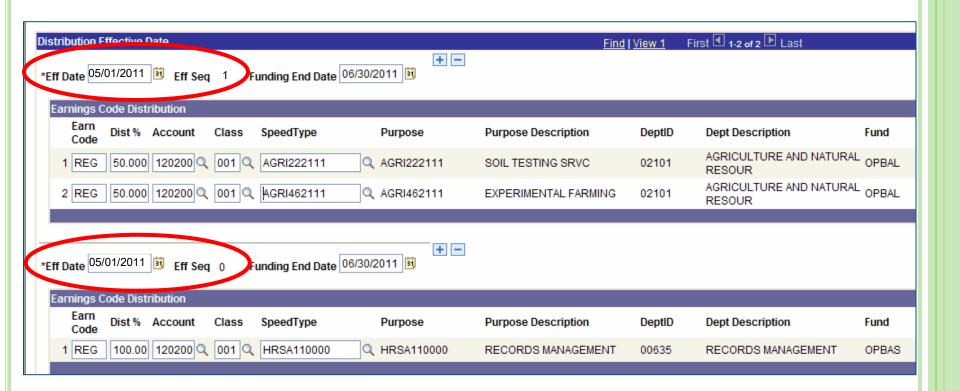

#### POP QUIZ: Eff Seq Functionality

Which Distribution takes effect?

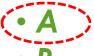

- B
- Both A and B

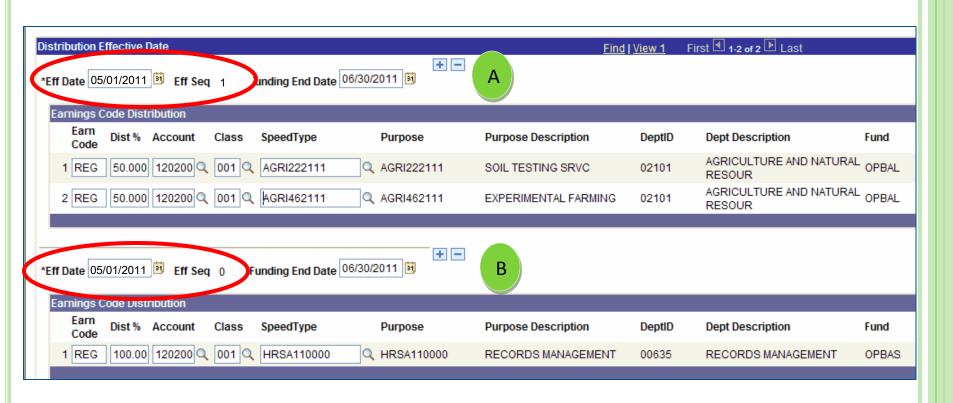

#### Lesson 1: Don't miss View All

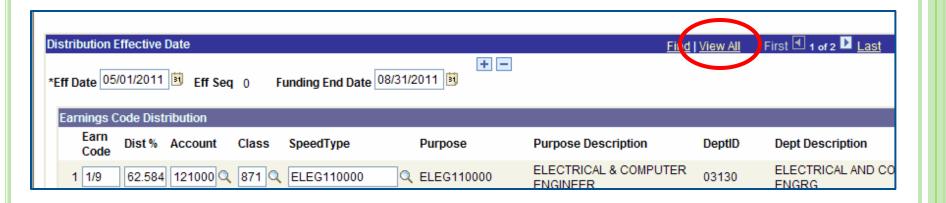

- See all distributions for the fiscal year
- Helps with multiple Eff Dates/Eff Seq's
- Toggles between <u>View All</u> and <u>View 1</u>

#### <u>View All</u> clicked – shows all distributions POP QUIZ: <u>View 1</u> functionality

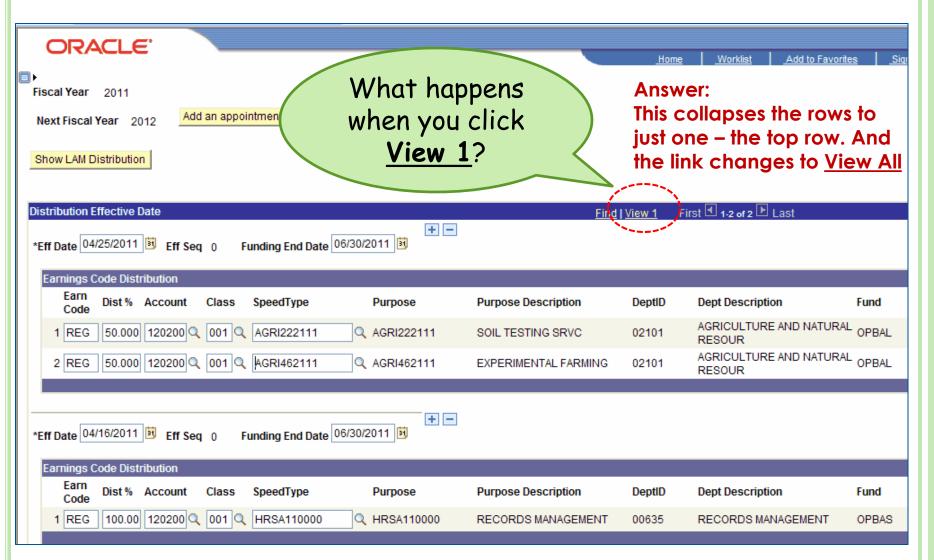

LAM
Rules
&
Guidelines

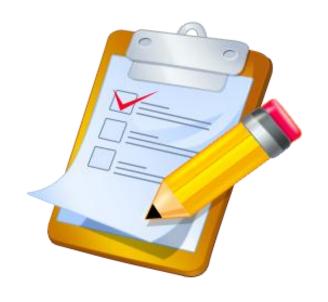

[Follow along in your LAM Procedural Manual]

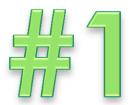

Changes made in the LAM are for the current pay period and forward only.

There are no retro-active LAM changes.

Click the **Show LAM Distribution** button to populate the current fiscal year LAM data.

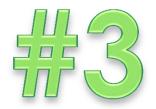

Click the **Add next FY distribution** button to make the *next* fiscal year available for adding LAM distributions.

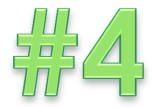

Multiple Distributions within a pay period will **prorate** the salary expense based on the Effective Dates and Funding End Dates.

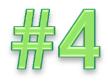

#### Illustration of proration in LAM

## Multiple LAM Distributions within a Pay Period (4/1 - 4/30)

| Eff Date<br>Row in the<br>Pay Period | Effective<br>Date | Funding End<br>Date | Distribution<br>Rows                            | Work Days                    | LAM Salary<br>Effect                           |
|--------------------------------------|-------------------|---------------------|-------------------------------------------------|------------------------------|------------------------------------------------|
| 2                                    | 4/25/2011         | 6/30/2011           | 50% REG<br>AGRI222111<br>50 % REG<br>AGRI462111 | 5 work days<br>(4/25 – 4/30) | 25% REG<br>AGRI222111<br>25% REG<br>AGRI462111 |
| 1                                    | 4/16/2011         | 6/30/2011           | 100% REG<br>HRSA110000                          | 5 work days<br>(4/16 – 4/24) | 50% REG<br>HRSA110000                          |
|                                      |                   | 100%                |                                                 |                              |                                                |

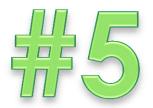

The Distribution(s) must cover the entire pay period with no date gaps.

The Distribution(s) must cover the full fiscal year also.

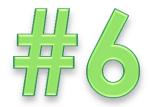

Use the Eff Date **Add** button to insert a new Distribution; change the Effective Date and Funding End Date as needed.

Use the Earnings Code Distribution **Add** or **Delete** buttons to update Earn Code rows for a current or future Distribution.

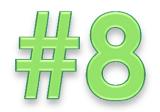

Use any future Funding End Date for any Purpose.

Basic Budget ("11") and Self-Supporting ("21") codes will only obligate thru the fiscal year end.

All other Purpose codes will obligate thru the Funding End Date.

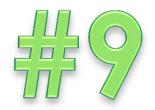

Click **Save** button after completing LAM updates.

Click the **Show LAM Distribution** button again if immediately adding more LAM distributions for the same employee.

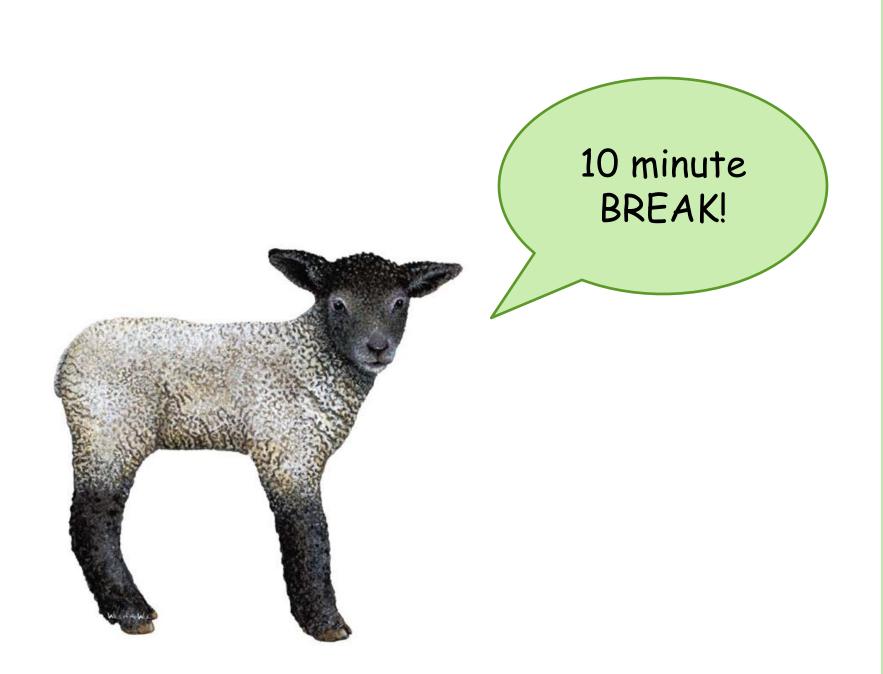

### Training Agenda for 2<sup>nd</sup> half

- Lesson 1
  - LAM Overview
  - Salary Obligations / Earnings Codes / Account-Class
  - Requesting LAM Access
  - Logging-in and navigation to LAM entry page
  - Quick Guide for Key Fields & Buttons
  - LAM Rules & Guidelines
- 10-Minute Break
- Lesson 2
  - LAM entries for single Earnings Code distributions
- Lesson 3
  - LAM entries for multiple Earnings Code distributions
- Other LAM-Related Information
- Wrap-up and Q&A
- Feedback from pilot group

# Learning Objectives – Lesson 2 **Single Earnings Code LAM Entry**

After this lesson you will be able to:

 Correctly use the LAM Procedural Manual to update the LAM for a single Earnings Code

# Lesson 2 Single Earnings Code Updates

- Pretend today is 8/21/2011
- Meet your new employee, Julie Johnson
- She starts 9/1/2011 and comes from another UD department
- Transfer JED already completed with her new temporary (LAM) funding (CHEM110000)
- JED will auto-update the LAM (REG 100% CHEM110000)
- You do not need to do any updates to the LAM

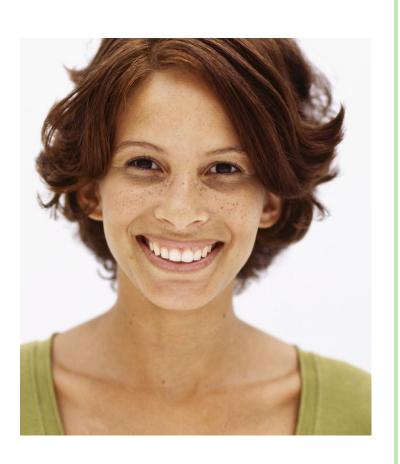

# Lesson 2 **Single Earnings Code Updates** (cont'd)

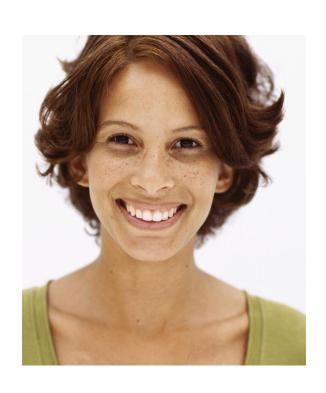

- Effective 9/08/2011, Julie's temporary funding needs to be changed to:
  - REG 50% CHEM110000
  - REG 50% CHEM322257

#### Lesson 2

# Demonstration of Single Earnings Code Updates in UD Financials

Follow along in the LAM Procedural Manual

# Learning Objectives – Lesson 3 Multiple Earnings Codes Updates

After this lesson you will be able to:

 Correctly use the LAM Procedural Manual to update the LAM for multiple Earnings Codes

# Lesson 3 Multiple Earnings Code Updates

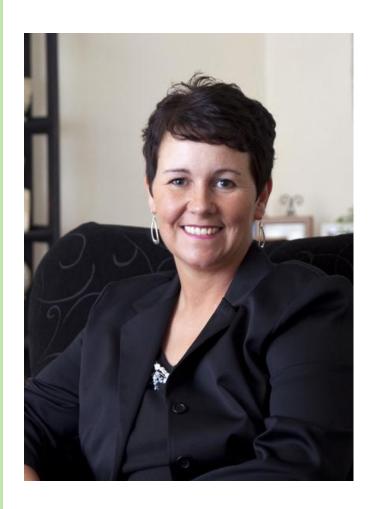

- Dr. Penny Push is the chair in your department (today is 8/21/2011)
- Her current LAM distributions:

| REG | 100% | 121000 | 112 | CHEM11DRES |
|-----|------|--------|-----|------------|
| ADM | 100% | 121000 | 912 | CHEM110000 |
| 1/9 | 100% | 121000 | 812 | CHEM110000 |

• 9/01/2011, her LAM is changing:

| REG        | 90% | 121000 112 | CHEM11DRES |
|------------|-----|------------|------------|
| REG        | 10% | 121000 112 | CHEM372128 |
| <b>ADM</b> | 35% | 121000 912 | CHEM11DRES |
| <b>ADM</b> | 65% | 121000 912 | CHEM11PSER |
| 1/9        | 40% | 121000 812 | CHEM110000 |
| 1/9        | 60% | 121000 812 | CHEM11DSV  |

#### Lesson 3

# Demonstration of Multiple Earnings Code Updates in UD Financials

Follow along in the LAM Procedural Manual

# Test your LAM knowledge

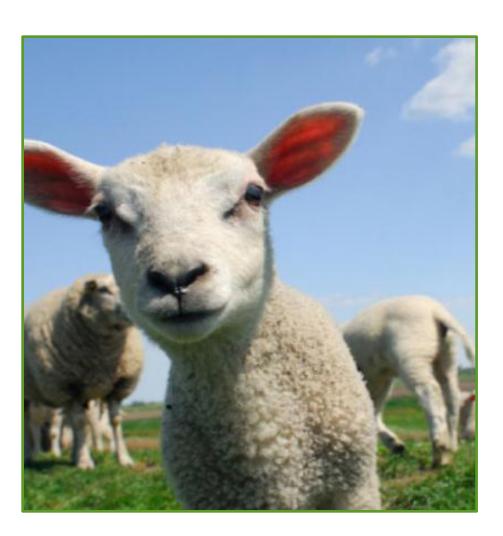

#### Lessons 2 and 3 Review Quiz

- When updating Earnings Code Distributions, you must first add a new Eff Date row.
  - True or False? True
- 2. When adding an Earnings Code distribution row with the same Earn Code, what field in the original row should be changed first?

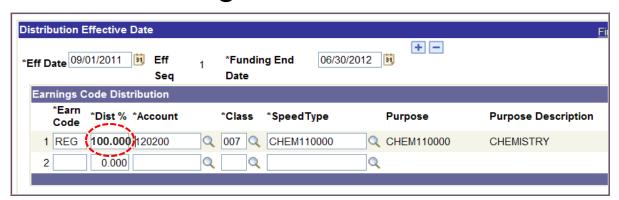

- a. Earn Code
- b. Dist %
- c. SpeedType

## Lessons 2 and 3 Review Quiz (cont'd)

3. Today is 8/17/11. To add an Eff Date of 8/22/11, which Add button should you click? A or B

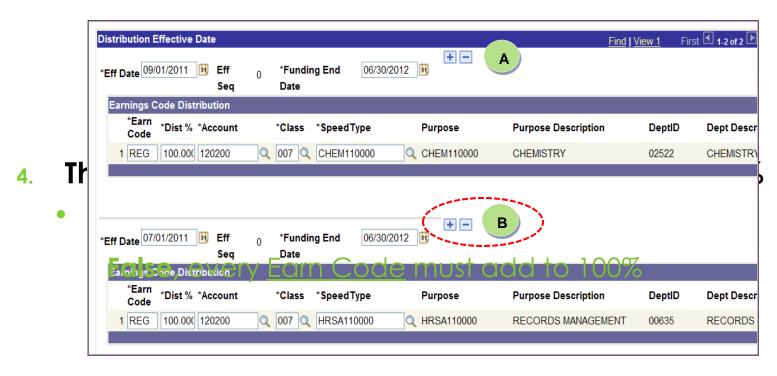

### Lessons 2 and 3 Review Quiz (cont'd)

#### 5. Which Eff Date Distribution will take effect?

A or B

A has the higher Eff Seq number.

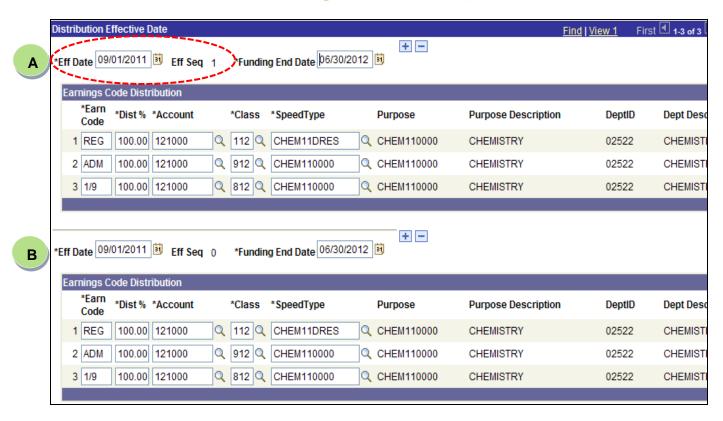

# Other LAM-Related Information

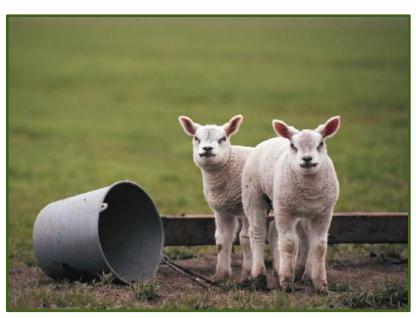

[Follow along in your LAM Manual]

#### LAM Frequently Asked Questions\*

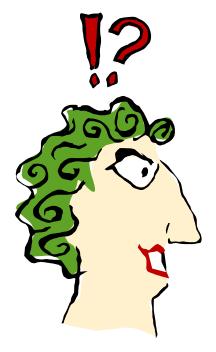

- How do you handle the "You have unsaved data on this page." message
- 2. How do you choose the correct LAM dept when an employee transfers from one dept to another during a fiscal year?
- How do you change a manually-entered Project for a Speedtype on a new Eff Dated row?
- 4. How do you correct an Eff Dated distribution, but the LAM won't let you and gives you an error message?
- 5. How do you delete a blank Earnings Code Distribution row?

## 6. What should you use?

#### Temporary Funding Change ONLY

Use the LAM

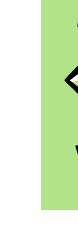

#### Permanent Funding Change ONLY

Use Position Change webform

#### Other personnel changes

- Use the JED webform
- If doing a JED for one of these other changes, you can also:
  - Update LAM funding
  - Update Position funding

#### **Examples:**

- Extend contracts
- Terminate contracts
- Change or add Earnings Codes
- Change pay rates
- Change FTE

## LAM and a New Fiscal Year

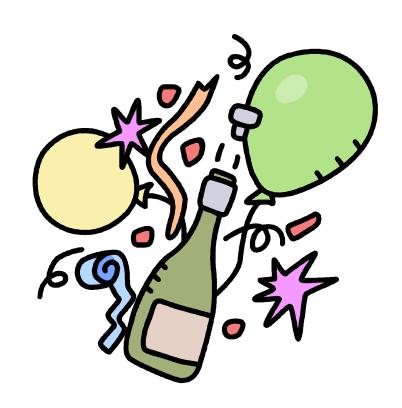

#### LAM and a New Fiscal Year

#### **Example is for 7/1/2012**

 7/1/12 – Process runs to create a LAM distribution row for all employees

| Process at New Fiscal Year (UDBUD06A) |          |            |                  |                      |
|---------------------------------------|----------|------------|------------------|----------------------|
| Date of Process                       |          |            | Eff. Seq.<br>No. | Funding End<br>Date* |
| 7/1/2012                              | Fiscal   | 07/01/2012 | 0                | 06/30/2012 ←         |
| 7/1/2012                              | Academic | 07/01/2012 | 0                | 08/31/2012           |
| 7/1/2012                              | Calendar | 07/01/2012 | 0                | 12/31/2012           |

This is not a typo!

 7/1/12 and 9/1/12 and 1/1/13 - Employee Merit processes create another LAM distribution row for each fiscal, academic and calendar employee respectively.

| Employee Merit Processes |               |                   |                  |                     |
|--------------------------|---------------|-------------------|------------------|---------------------|
| Date of<br>Process       | Employee Type | Effective<br>Date | Eff. Seq.<br>No. | Funding End<br>Date |
| 7/1/2012                 | Fiscal        | 07/01/2012        | 1                | 06/30/2013          |
| 9/1/2012                 | Academic      | 09/01/2012        | 0                | 08/31/2013          |
| 1/1/2013                 | Calendar      | 01/01/2013        | 0                | 12/31/2013          |

<sup>\*</sup> Funding End Dates are not changed by this process.

## LAM and a New Fiscal Year (con't)

This chart explains three scenarios of what happens in the LAM when the Fiscal Employee Merit (EM) process is run 7/1/2012.

| 7/01/2012 Employee Merit (EM) Process - LAM Scenarios (Eff Seq = 1)* |                    |                                                 |                                                                                                    |  |  |
|----------------------------------------------------------------------|--------------------|-------------------------------------------------|----------------------------------------------------------------------------------------------------|--|--|
| Action                                                               | No 7/01/12 LAM row | Scenario 2  At least one 7/01/12 LAM row exists | Scenario 3  A future LAM row (with no 7/01/12 row) exists                                                            |  |  |
| Insert 7/01/12 EM row<br>(Eff Seq = 1)                               | (except Seq 0) Yes | (other than Seq 0)                              | Yes                                                                                                    |  |  |
| Email notification                                                   | No                 | No                                              | Yes                                                                                                    |  |  |
| Message in email notification                                        | N/A                | N/A                                             | A 7/01/12 row was added for this employee.  No changes were made to future rows.  Please review future-dated row(s). |  |  |

<sup>\*</sup> All employees automatically get a 7/01/2012 LAM row with an Eff Seq = 0

## Reporting Methods for the LAM

#### HRRPT (HR Report)

- Granting access to HRRPT is decided by your Dean's or VP's Office
- User will see whole employee record, including:
  - Salary, demographic, job and s-contract information

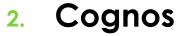

- Standard reports have been created by Institutional Research
- Security and access currently being worked on by IT
- You will be alerted as more information becomes available

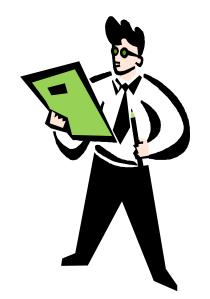

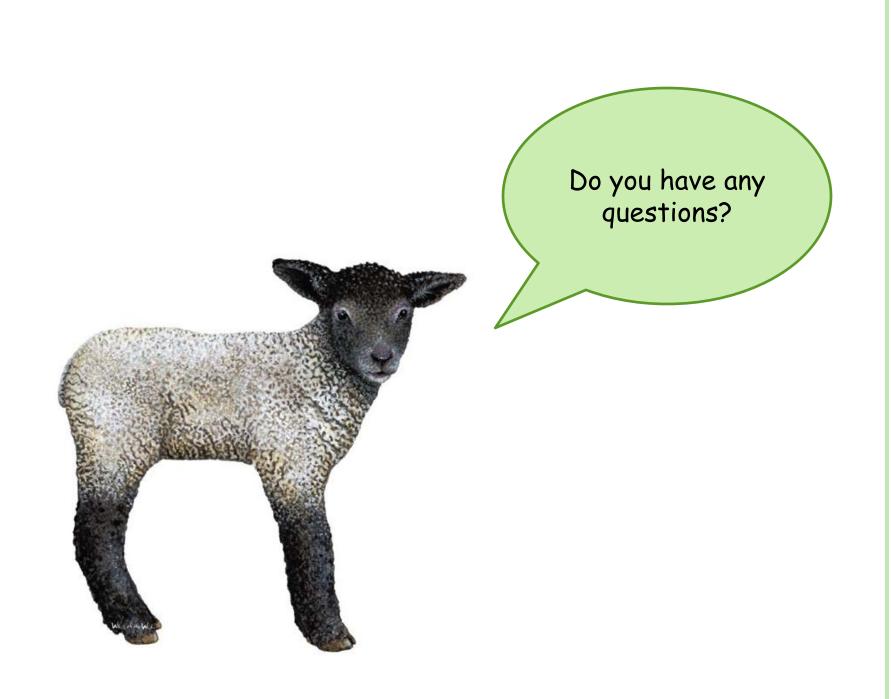

### CONTACT INFORMATION

Payroll & Records Management <a href="mailto:lam-system@udel.edu">lam-system@udel.edu</a>

- Send LAM questions and comments
- Request access to LAM

## LAM Resources

(Included in the LAM Procedural Manual)

- UD Financials LAM Sign-on <u>www.udel.edu/lam</u>
- LAM training opportunities coming; sign up at LearnIT calendar www.it.udel.edu/learnit
- LAM Procedural Manual posted online
- This LAM Procedural Training Presentation posted online <u>www.udel.edu/HRSystemsAdmin/LaborAllocationModule.html</u>
- Payroll & Records Management home page <u>www.udel.edu/HRSystemsAdmin/</u>
- UDataGlance
   www.udel.edu/udataglance
- Grant LAM Calculator training document
   www.udel.edu/research/pdf/LAMCalcTrain.pdf

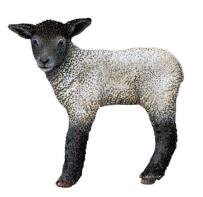

# Feedback from pilot group

- What worked?
- o What didn't work?
- What could be improved?

Thank you for attending this training session.

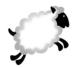